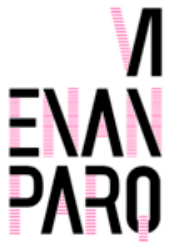

VI Encontro da Associação Nacional de Pesquisa e Pós-Graduação em Arquitetura e Urbanismo

Diálogos Internacionais

LIMIARIDADE processos e práticas em Arquitetura e Urbanismo

# **Manual ilustrado para submissões no VI ENANPARQ**

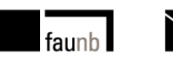

 $\blacksquare$  UnB

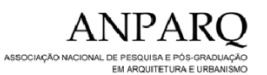

# **Conteúdo**

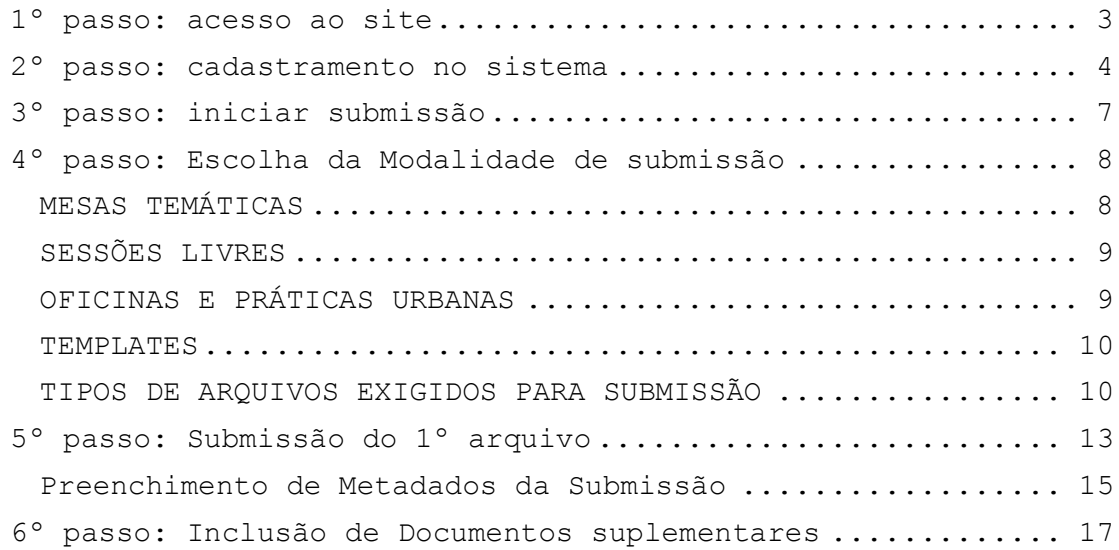

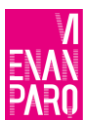

# <span id="page-2-0"></span>**1º passo: acesso ao site**

Para iniciar a submissão, acesse o site<sup>1</sup>

<https://conferencias.unb.br/index.php/ENANPARQ/ViENANPARQ>

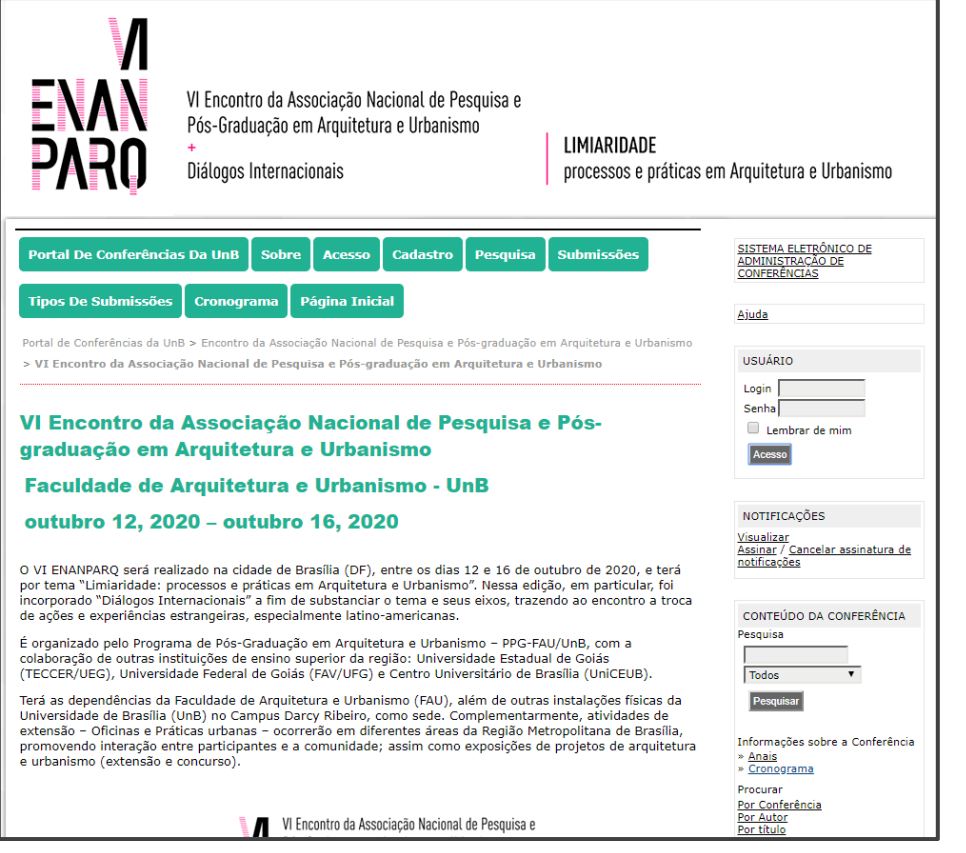

<sup>1</sup> O site para submissões do VI ENANPARQ está abrigado no Portal de Conferências da Universidade de Brasília e é gerenciado pela Biblioteca Central. Utiliza-se do SOAC – Sistema de Online de Acompanhamento de Conferências, originalmente chamado de OCS – Open Conference System, desenvolvido pelo Public Knowledge Program (PKS).

Manual de Submissão para autoras e autores **Página | 3**

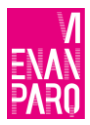

## <span id="page-3-0"></span>**2º passo: cadastramento no sistema**

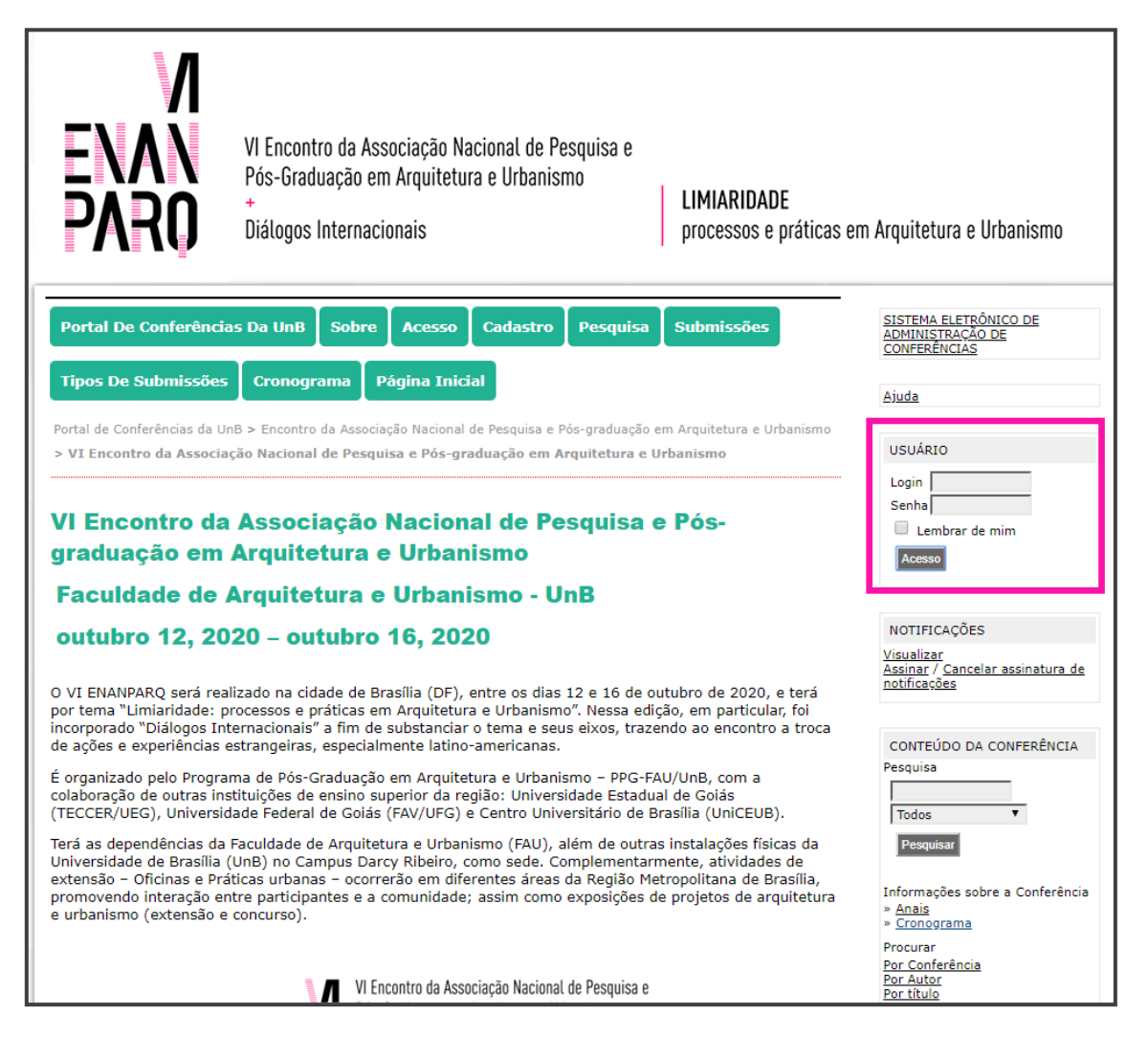

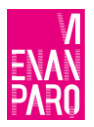

Preencha os campos necessários para criar um cadastro.

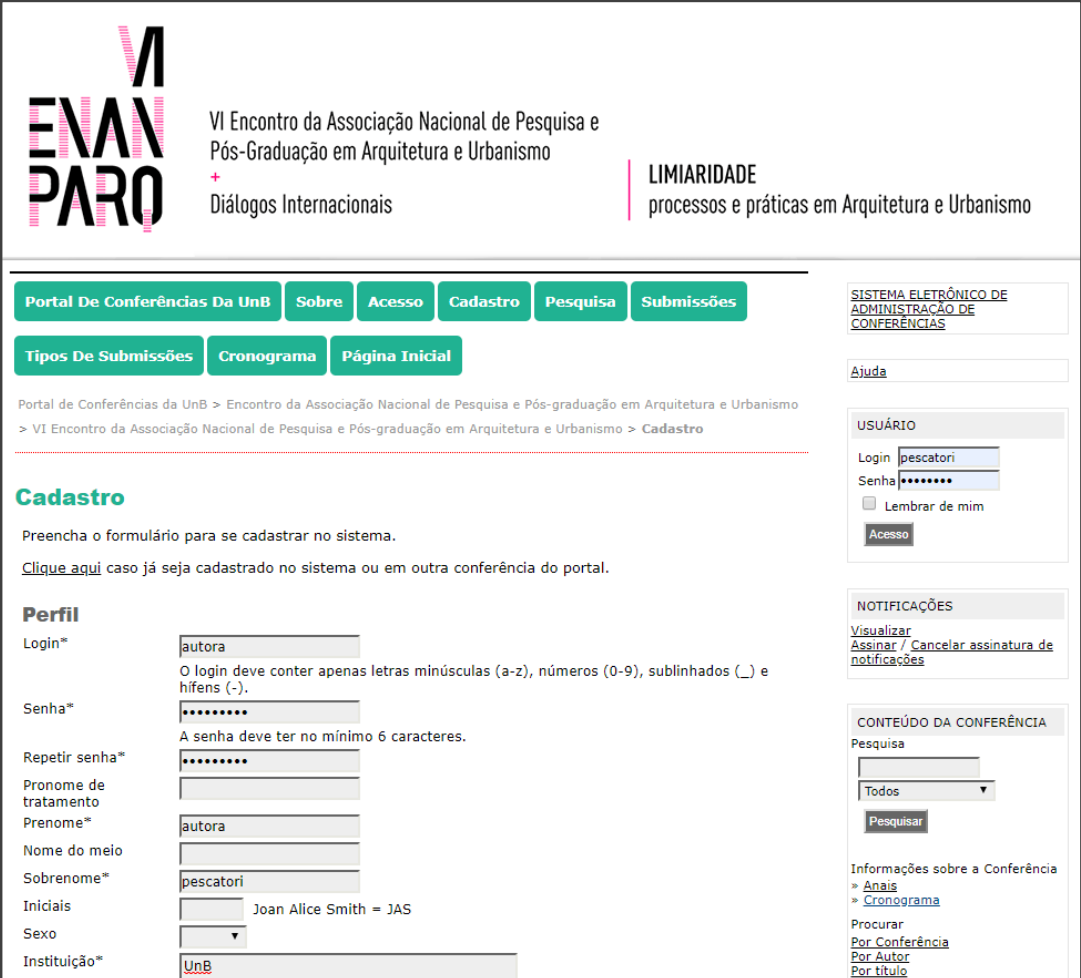

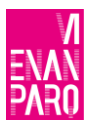

**ATENÇÃO!** Para poder submeter trabalhos, você deve se cadastrar como **Leitor e Autor** no item "Cadastrar como".

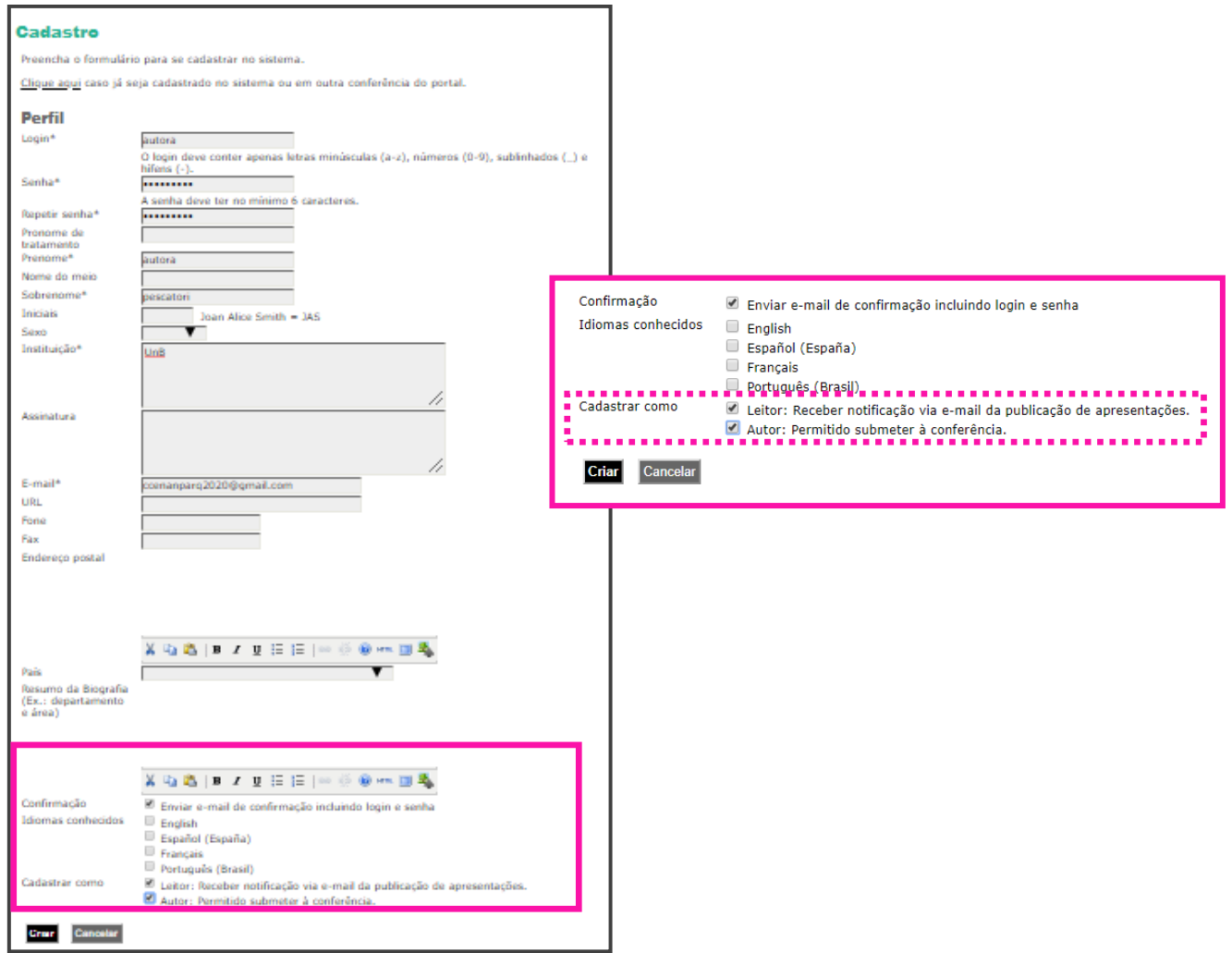

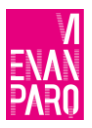

# <span id="page-6-0"></span>**3º passo: iniciar submissão**

Na sua página de usuário, acesse o menu "Nova submissão".

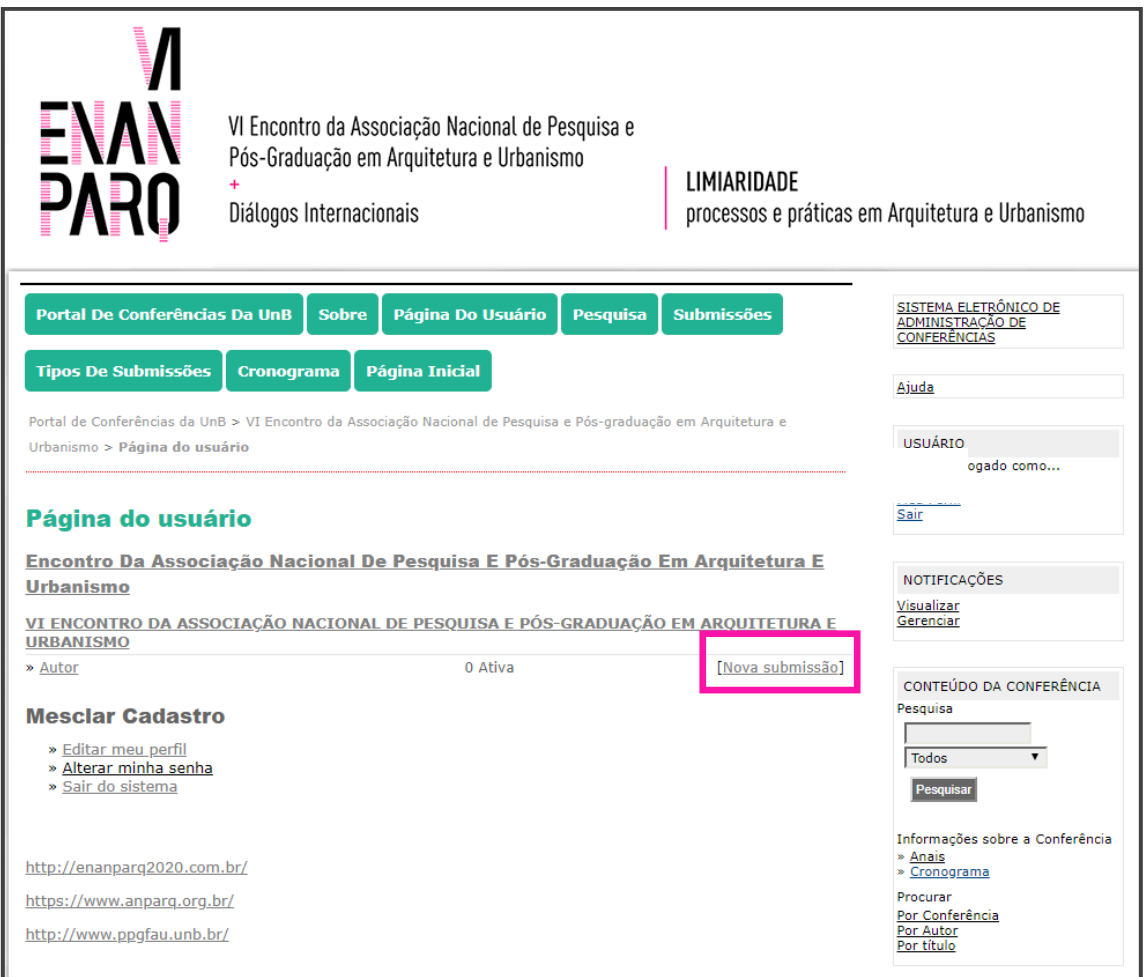

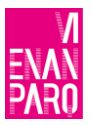

## <span id="page-7-0"></span>**4º passo: Escolha da Modalidade de submissão**

O VI ENANPARQ + Diálogos Internacionais possui três (3) modalidades de submissão: mesas temáticas, sessões livres, oficinas e práticas urbanas.

#### <span id="page-7-1"></span>**MESAS TEMÁTICAS**

As Mesas Temáticas serão formadas pelos proponentes dos **artigos completos aprovados para apresentação oral.** Os melhores classificados, com critérios e número a serem definidos pela Coordenação Científica & Relações Internacionais, constarão na apresentação oral, além da publicação nos Anais do Evento. As Mesas Temáticas serão limitadas. Os artigos completos deverão ser elaborados por **no máximo três (3) autores** e deverão abordar reflexões teórico-metodológicas e conceituais relacionadas aos eixos temáticos propostos:

Eixo Temático 1: projeto, políticas e práticas Eixo Temático 2: projeto, tecnologia, infraestrutura e questões socioambientais Eixo Temático 3: história, historiografia e crítica Eixo Temático 4: patrimônio, escalas e processos Eixo Temático 5: intercâmbios culturais, interlocuções e redes

As descrições dos eixos temáticos estão no link [https://conferencias.unb.br/index.php/ENANPARQ/ViENANPARQ/schedCo](https://conferencias.unb.br/index.php/ENANPARQ/ViENANPARQ/schedConf/trackPolicies) [nf/trackPolicies](https://conferencias.unb.br/index.php/ENANPARQ/ViENANPARQ/schedConf/trackPolicies)

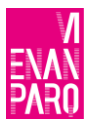

#### <span id="page-8-0"></span>**SESSÕES LIVRES**

As Sessões Livres buscam levantar discussões emergentes e diálogos entre pesquisadores de diferentes instituições, robustecendo o tema do VI ENANPARQ. As Sessões Livres serão propostas por Grupos de Pesquisa com **no mínimo quarto (4) e no máximo seis (6) exposições orais**, incluindo o(s) proponente(s), relacionadas ao conjunto de reflexões teórico-metodológicas e conceituais, indicadas nos eixos temáticos do evento. As Sessões Livres terão número limitado. A proposta de sessão livre deve ter representantes de **pelo menos três (3) Instituições de Ensino Superior diferentes**.

Para seleção dessas propostas, o(s) proponente(s) deverá(ão) enviar um Resumo Expandido contendo a proposta de discussão da Sessão e a indicação dos integrantes, contendo também Resumo Expandido das diferentes abordagens integradas.

#### <span id="page-8-1"></span>**OFICINAS E PRÁTICAS URBANAS**

As Oficinas e Práticas Urbanas deverão focar ações de ensino, pesquisa, extensão e integração da graduação/pós-graduação, incluindo tecnologias inovadoras e sociais voltadas para processos de projetação e ações participativas em comunidades e coletivos locais ou experiências práticas nacionais e internacionais. As propostas selecionadas serão aquelas mais pertinentes ao tema e escopo do evento.

Para seleção dessas propostas, os proponentes deverão enviar um Resumo Expandido contendo a proposta da Oficina ou Prática Urbana, incluindo local, número de horas, número de participantes e pré-requisitos para sua realização, no escopo desse evento e nos dias previstos para essas atividades.

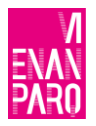

#### <span id="page-9-0"></span>**TEMPLATES**

As diretrizes de cada categoria de submissão (mesas temáticas, sessões livres, oficinas & práticas urbanas) estão disponíveis nos respectivos templates em: [http://enanparq2020.com.br/chamadas](http://enanparq2020.com.br/chamadas/)

#### <span id="page-9-1"></span>**TIPOS DE ARQUIVOS EXIGIDOS PARA SUBMISSÃO**

Para submeter a qualquer uma das modalidades, você precisa formatar o template em três (3) versões distintas de arquivos (três arquivos distintos):

1. **Versão PDF, destinada à avaliação cega**, sem a(s) primeira(s) página(s) com o indicativo dos autores e sem qualquer outra menção aos autores da proposta. Este arquivo deve ser identificado com o título resumido do trabalho.

> Ex.: (Arquitetura moderna-VIENANPARQ-SESSÃO.pdf; Arquitetura moderna-VIENANPARQ-MESA.pdf; Arquitetura moderna-VIENANPARQ-OFICINA.pdf)

2. **Outra versão PDF**, com indicações de autoria – destinada à publicação nos Anais do evento. Este arquivo deve ser identificado com o nome do 1º autor e a modalidade.

> Ex.: (Maria\_Lima-VIENANPARQ-SESSÃO.pdf; Maria\_Lima-VIENANPARQ-MESAS.pdf; Maria\_Lima-VIENANPARQ-OFICINA.pdf)

3. **Versão Word**, com indicações de autoria. Este arquivo deve ser identificado com o nome do 1º autor.

> Ex.: (Maria Lima-VIENANPARQ-SESSÃO.docx; Maria Lima-VIENANPARQ-MESAS.docx; Maria\_Lima-VI ENANPARQ-OFICINA.docx)

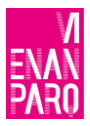

#### **Escolha uma modalidade de submissão:**

# Passo 1. Iniciar Submissão

1. INÍCIO 2. TRANSFERÊNCIA DO MANUSCRITO 3. INCLUSÃO DE METADADOS 4. TRANSFERÊNCIA DE DOCUMENTOS SUPLEMENTARES 5, CONFIRMAÇÃO

Após seu cadastro, os autores devem seguir os 5 passos de submissão por meio da interface do sistema para submissão e transferência de manuscritos e informações relevantes (com opção de transferir, inclusive, documentos suplementares, como resultados de pesquisa e outros recursos). Em caso de dificuldades com o processo, entre em contato com Valmor Cerqueira Pazos via e-mail ou pelo telefone 31077458 para suporte.

#### **Modalidades Da Conferência**

Escolha a modalidade apropriada para a submissão (leia Seções e Políticas em Sobre a revista).

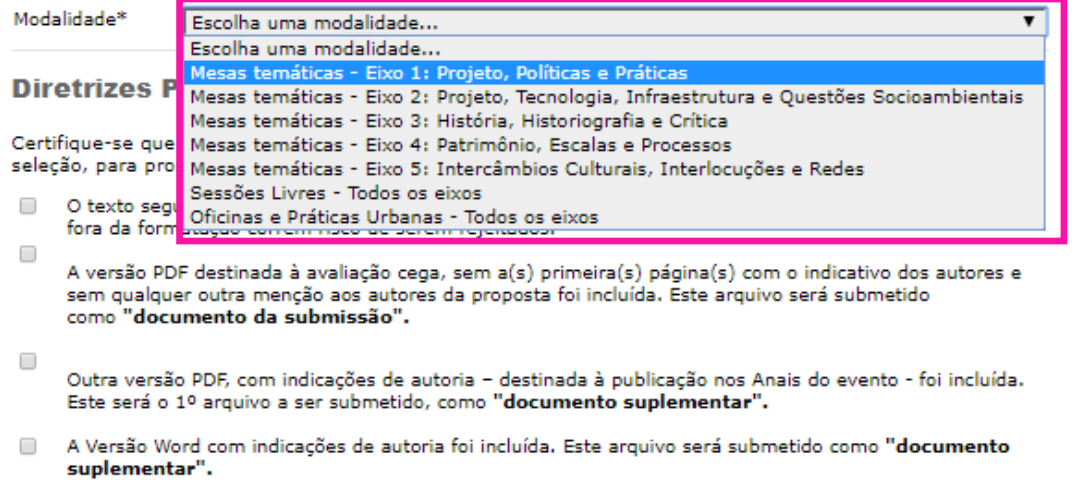

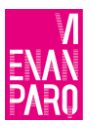

## Confira e aceite as Diretrizes para Submissão e a Declaração de Direito Autoral. Clique em **"Salvar e Continuar"**.

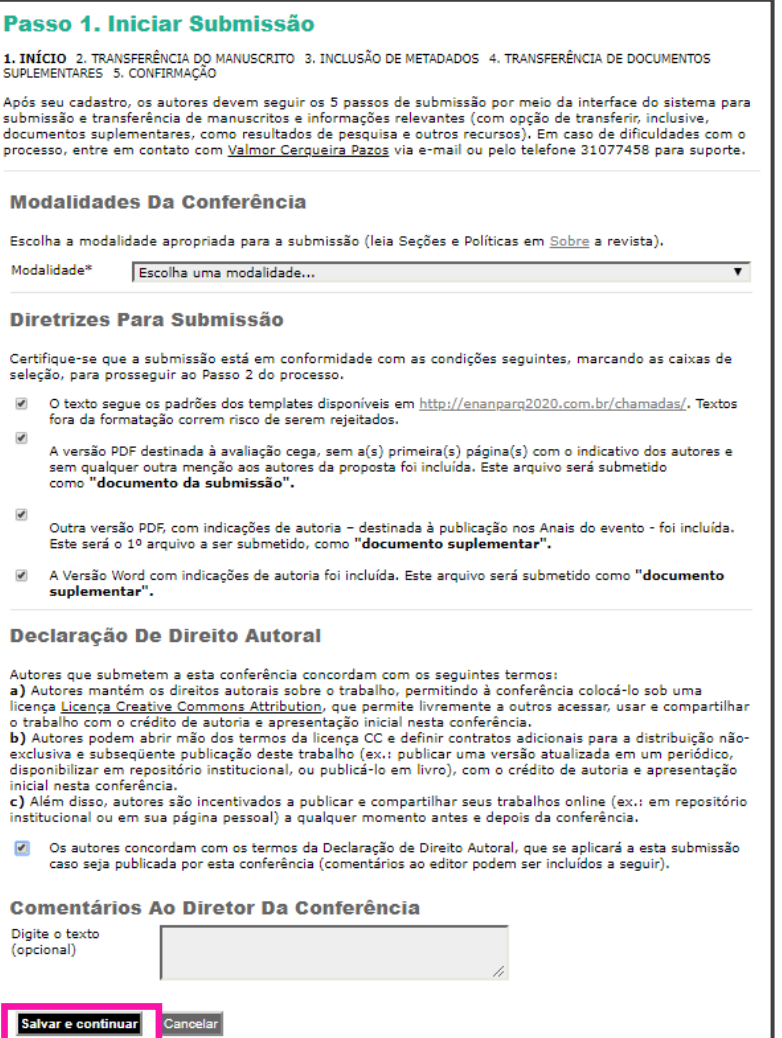

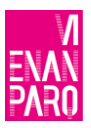

## <span id="page-12-0"></span>**5º passo: Submissão do 1º arquivo**

## **Agora, você irá incluir o arquivo completo conforme templates disponíveis em [http://enanparq2020.com.br/chamadas:](http://enanparq2020.com.br/chamadas/)**

1. **Versão PDF, destinada à avaliação cega**, sem a(s) primeira(s) página(s) com o indicativo dos autores e sem qualquer outra menção aos autores da proposta. Este arquivo deve ser identificado com o título resumido do trabalho.

> Ex.: (Arquitetura moderna-VIENANPARQ-SESSÃO.pdf; Arquitetura moderna-VIENANPARQ-MESA.pdf; Arquitetura moderna-VIENANPARQ-OFICINA.pdf)

Escolha o arquivo e clique em "Transferir".

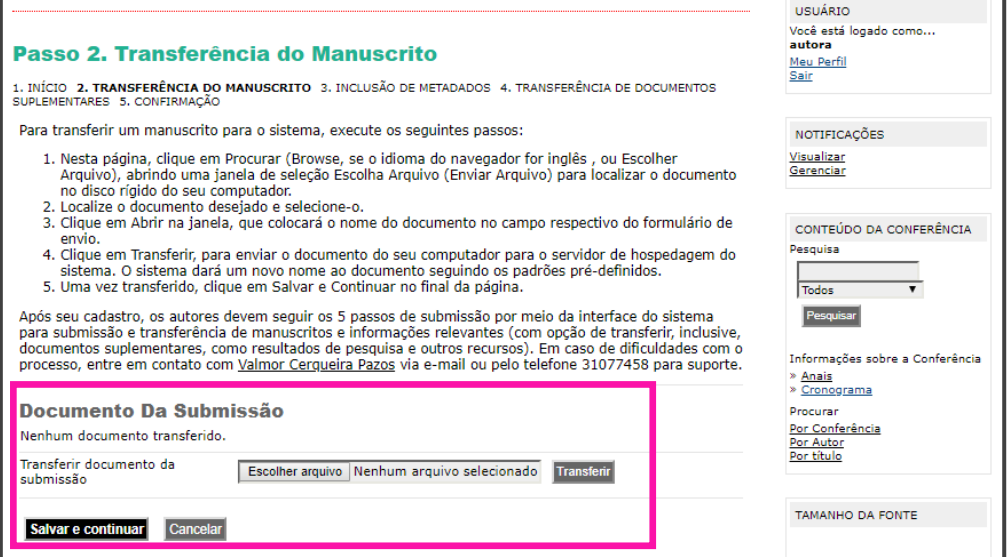

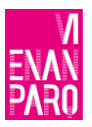

Confira se o nome do arquivo está correto.

Clique em **"Salvar e continuar".**

#### Passo 2. Transferência do Manuscrito 1. INÍCIO 2. TRANSFERÊNCIA DO MANUSCRITO 3. INCLUSÃO DE METADADOS 4. TRANSFERÊNCIA DE DOCUMENTOS SUPLEMENTARES 5. CONFIRMAÇÃO Para transferir um manuscrito para o sistema, execute os seguintes passos: 1. Nesta página, clique em Procurar (Browse, se o idioma do navegador for inglês, ou Escolher Arquivo), abrindo uma janela de selecão Escolha Arquivo (Enviar Arquivo) para localizar o documento no disco rígido do seu computador. 2. Localize o documento desejado e selecione-o. 3. Clique em Abrir na janela, que colocará o nome do documento no campo respectivo do formulário de envio. 4. Clique em Transferir, para enviar o documento do seu computador para o servidor de hospedagem do sistema. O sistema dará um novo nome ao documento seguindo os padrões pré-definidos. 5. Uma vez transferido, clique em Salvar e Continuar no final da página. Após seu cadastro, os autores devem seguir os 5 passos de submissão por meio da interface do sistema para submissão e transferência de manuscritos e informações relevantes (com opção de transferir, inclusive, documentos suplementares, como resultados de pesquisa e outros recursos). Em caso de dificuldades com o processo, entre em contato com Valmor Cerqueira Pazos via e-mail ou pelo telefone 31077458 para suporte. Documento Da Submissão Nome do 20208-27926-1-SM.pdf documento Nome original do titulo VI-ENANPARO-2020-MESA.pdf Documento Tamanho do 1 MB documento Data de 2019-11-16 07:19 transferência Subsituir documento da Escolher arquivo | Nenhum arquivo selecionado Transferir submissão Salvar e continuar Cancelar

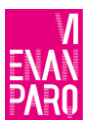

## <span id="page-14-0"></span>**Preenchimento de Metadados da Submissão**

Aqui você irá incluir as informações das autoras e autores.

Você pode incluir outras autoras e autores.

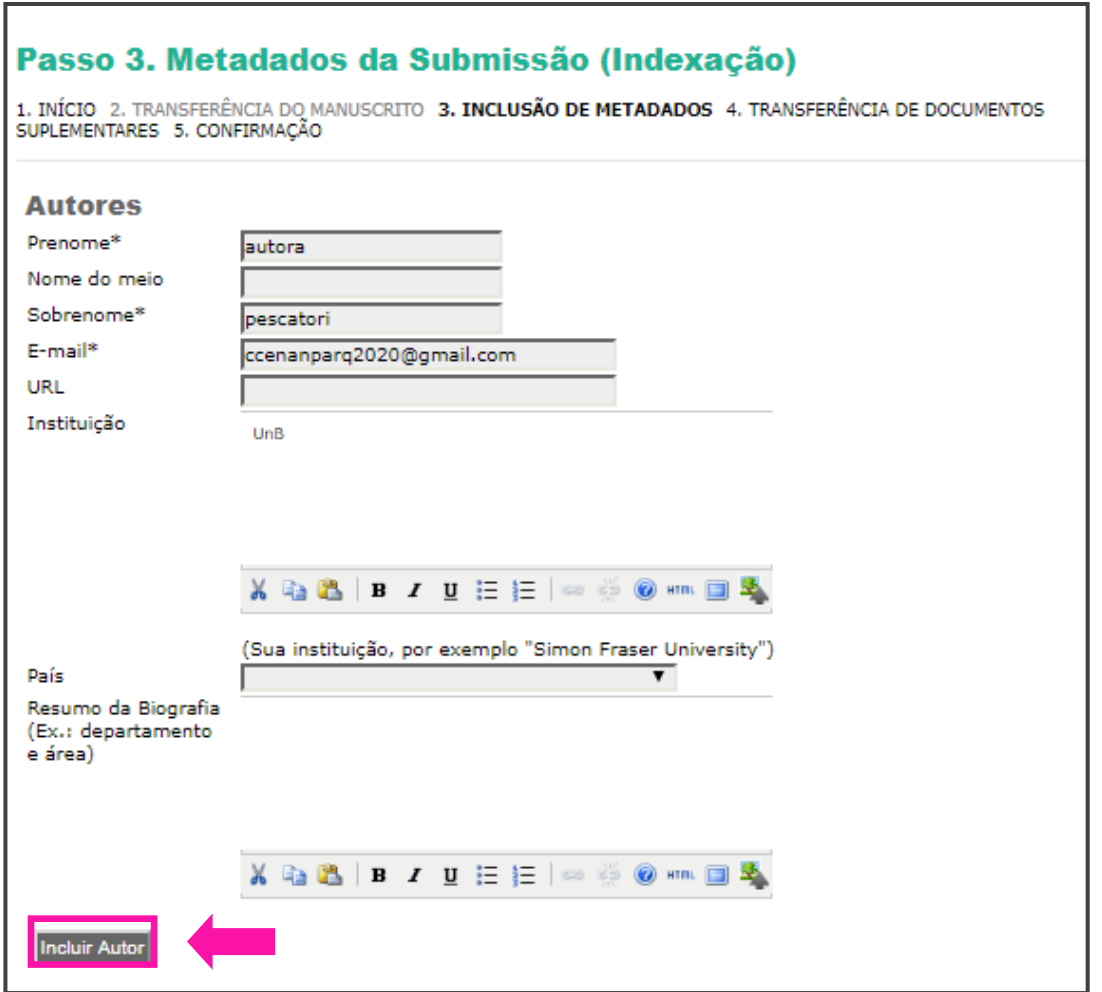

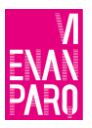

Preencha o título do trabalho.

Cole o resumo no espaço indicado.

Inclua palavras-chave e indique as agências de fomento da pesquisa. Clique em **"Salvar e continuar".**

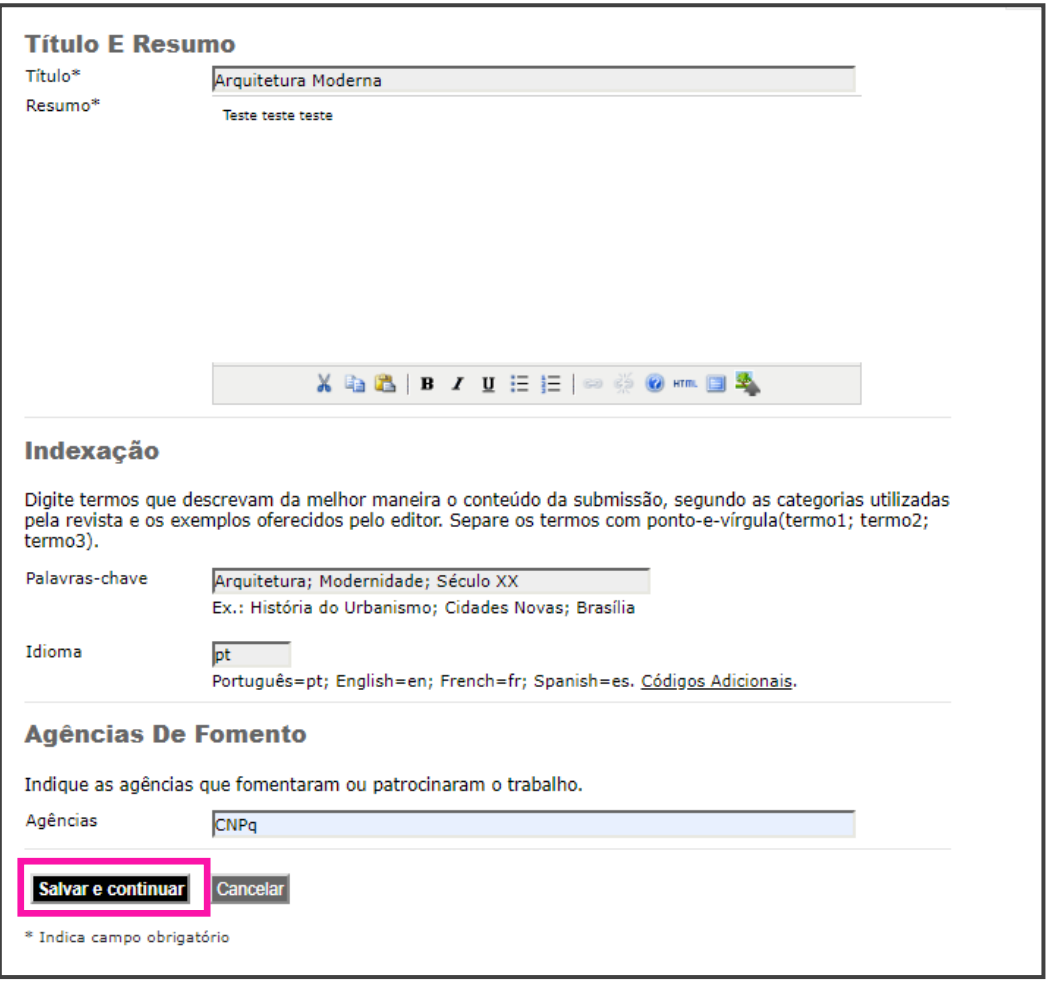

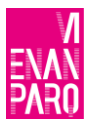

## <span id="page-16-0"></span>**6º passo: Inclusão de Documentos suplementares**

Nesta parte você irá incluir os outros dois arquivos necessários:

- 1. **Outra versão PDF**, com indicações de autoria destinada à publicação nos Anais do evento. Este arquivo deve ser identificado com o nome do 1º autor e a modalidade. Ex.: (Maria Lima-VIENANPARO-SESSÃO.pdf; Maria Lima-VIENANPARQ-MESAS.pdf; Maria\_Lima-VIENANPARQ-OFICINA.pdf)
- 2. **Versão Word**, com indicações de autoria. Este arquivo deve ser identificado com o nome do 1º autor.

Ex.: (Maria Lima-VIENANPARQ-SESSÃO.docx; Maria Lima-VIENANPARQ-MESAS.docx; Maria\_Lima-VI ENANPARQ-OFICINA.docx)

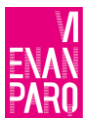

# Passo 4. Transferência de Documentos Suplementares

1. INÍCIO 2. TRANSFERÊNCIA DO MANUSCRITO 3. INCLUSÃO DE METADADOS 4. TRANSFERÊNCIA DE DOCUMENTOS SUPLEMENTARES 5, CONFIRMAÇÃO

Este é um passo opcional no processo de submissão. Documentos Suplementares funcionam como um apêndice ao manuscrito, com o objetivo de auxiliar na compreensão e avaliação da submissão. Documentos Suplementares podem incluir (a) instrumentos de pesquisa, (b) conjuntos de dados e tabelas, que sequem os padrões de ética de avaliação, (c) fontes de informação normalmente não disponíveis para leitores, ou (d) figuras ou tabelas que não podem ser integradas ao texto em si. Estes documentos também devem ser indexados pelo autor, identificando a relação dos mesmos com a submissão, bem como a propriedade. Oualquer tipo ou formato de documento pode ser transferido como Documentos Suplementares e serão disponibilizados aos leitores em seu formato original de envio. Estes documentos podem ser disponibilizados aos Avaliadores, caso não comprometam o processo editorial.

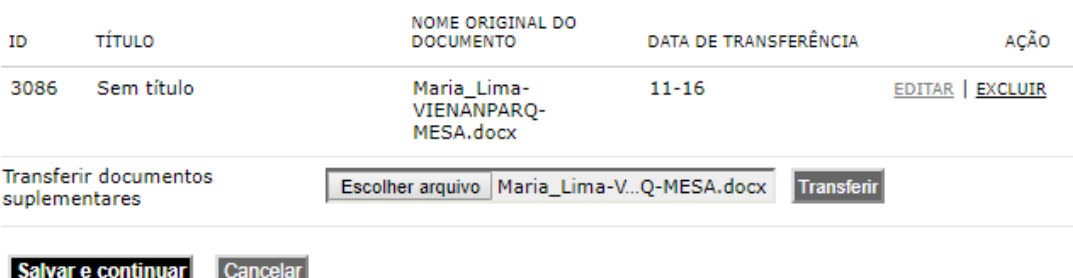

Preencha os metadados dos documentos suplementares. Apenas o título é obrigatório. Clique em **"Salvar e continuar".**

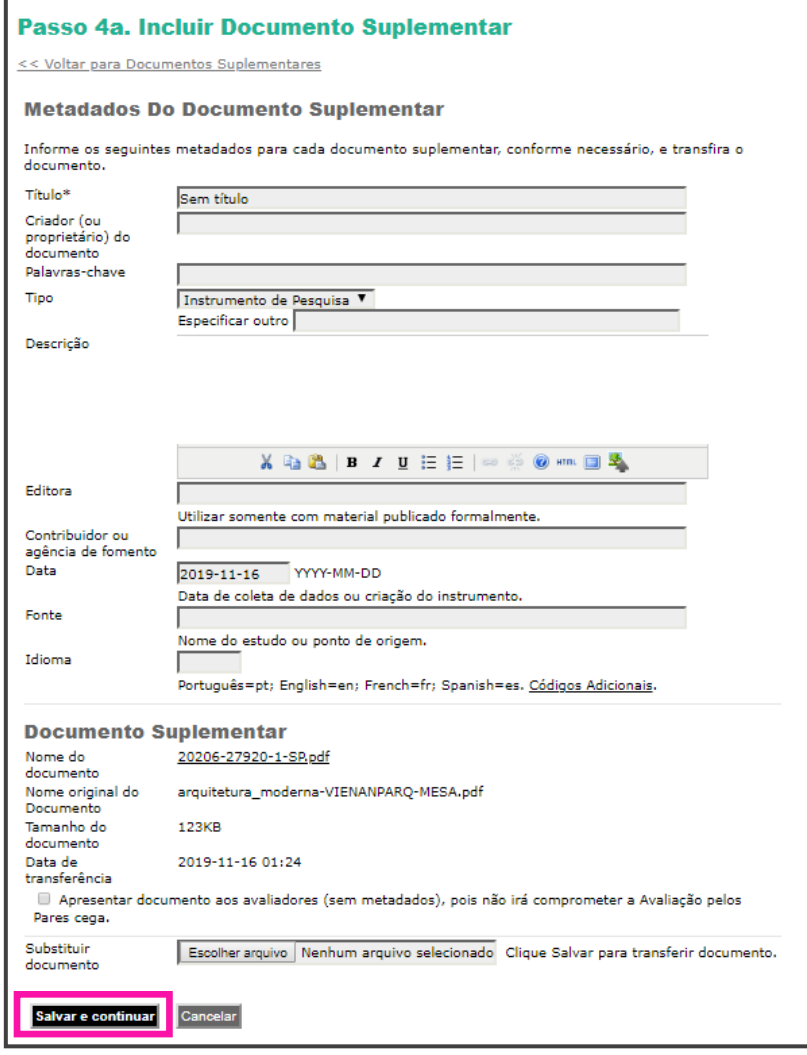

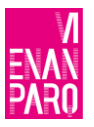

Confira se os dois documentos suplementares obrigatórios estão corretos. Clique em **"Salvar e continuar".**

## Passo 4. Transferência de Documentos Suplementares

1. INÍCIO 2. TRANSFERÊNCIA DO MANUSCRITO 3. INCLUSÃO DE METADADOS 4. TRANSFERÊNCIA DE DOCUMENTOS SUPLEMENTARES 5. CONFIRMAÇÃO

Este é um passo opcional no processo de submissão. Documentos Suplementares funcionam como um apêndice ao manuscrito, com o objetivo de auxiliar na compreensão e avaliação da submissão. Documentos Suplementares podem incluir (a) instrumentos de pesquisa, (b) conjuntos de dados e tabelas, que seguem os padrões de ética de avaliação, (c) fontes de informação normalmente não disponíveis para leitores, ou (d) figuras ou tabelas que não podem ser integradas ao texto em si. Estes documentos também devem ser indexados pelo autor, identificando a relação dos mesmos com a submissão, bem como a propriedade. Qualquer tipo ou formato de documento pode ser transferido como Documentos Suplementares e serão disponibilizados aos leitores em seu formato original de envio. Estes documentos podem ser disponibilizados aos Avaliadores, caso não comprometam o processo editorial.

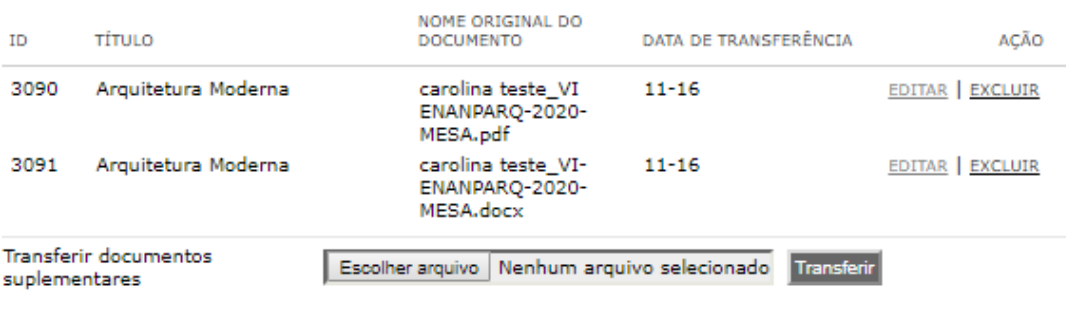

Salvar e continuar

Cancelar

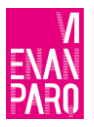

Confira se os três arquivos obrigatórios estão corretos. Clique em "Concluir submissão". Você deve receber um email de confirmação no endereço de email fornecido no cadastramento.

# Passo 5. Confirming the Submission

1. INÍCIO 2. TRANSFERÊNCIA DO MANUSCRITO 3. INCLUSÃO DE METADADOS 4. TRANSFERÊNCIA DE DOCUMENTOS SUPLEMENTARES 5. CONFIRMAÇÃO

Após concluídos e verificados os passos anteriores, clique em Concluir Submissão para enviar seu manuscrito para a conferência Encontro da Associação Nacional de Pesquisa e Pós-graduação em Arquitetura e Urbanismo. Um e-mail de confirmação será enviado e a situação da submissão, dentro do processo editorial, pode ser acompanhada entrando no sistema. Agradecemos seu interesse em contribuir com trabalhos para a conferência Encontro da Associação Nacional de Pesquisa e Pós-graduação em Arquitetura e Urbanismo.

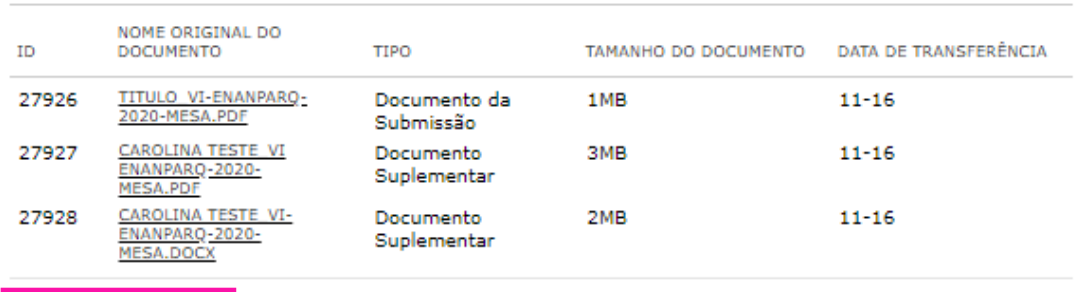

#### **Resume De Decumentes**

**Concluir Submissão** 

Cancelar

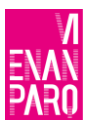

Você poderá acompanhar o andamento da sua submissão no menu "Submissões ativas".

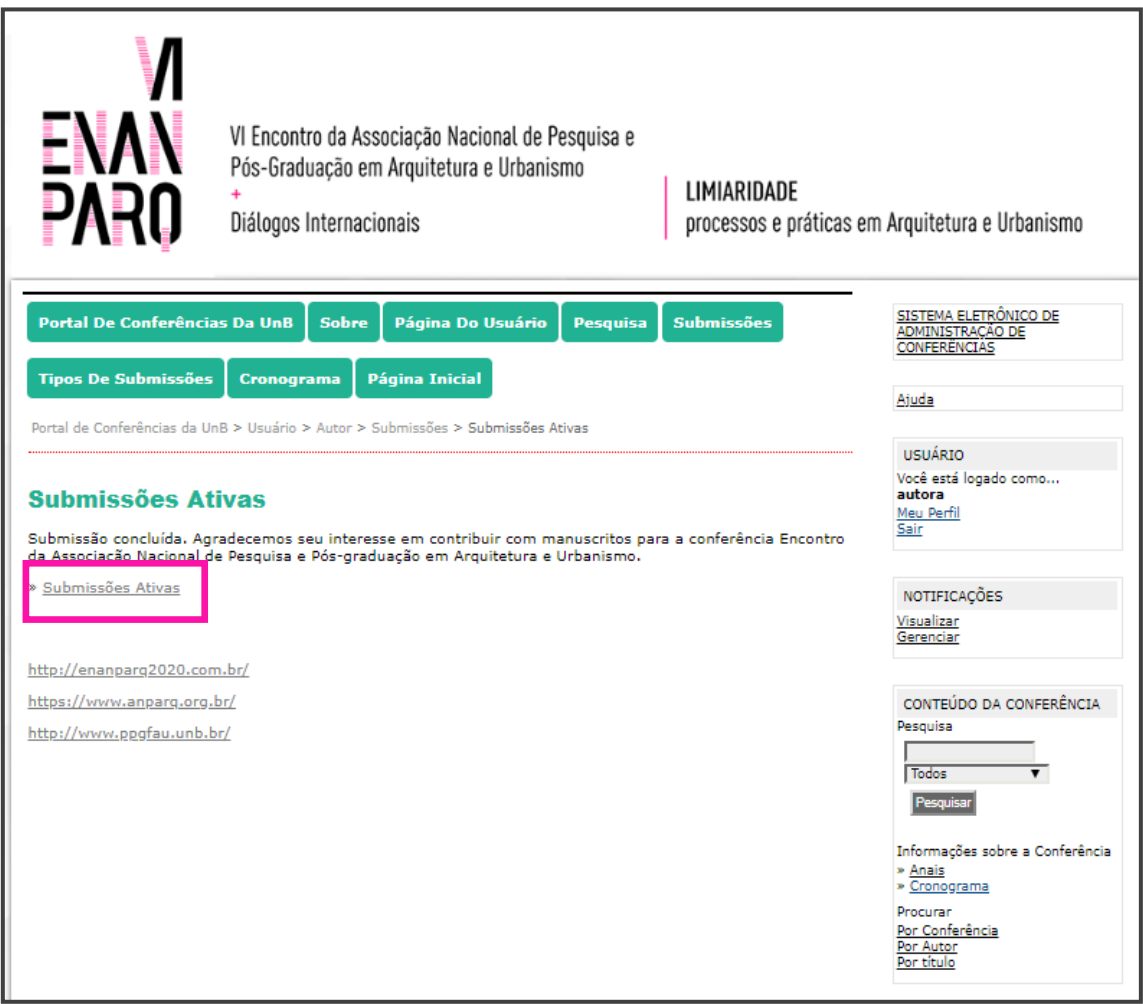

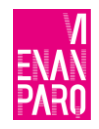

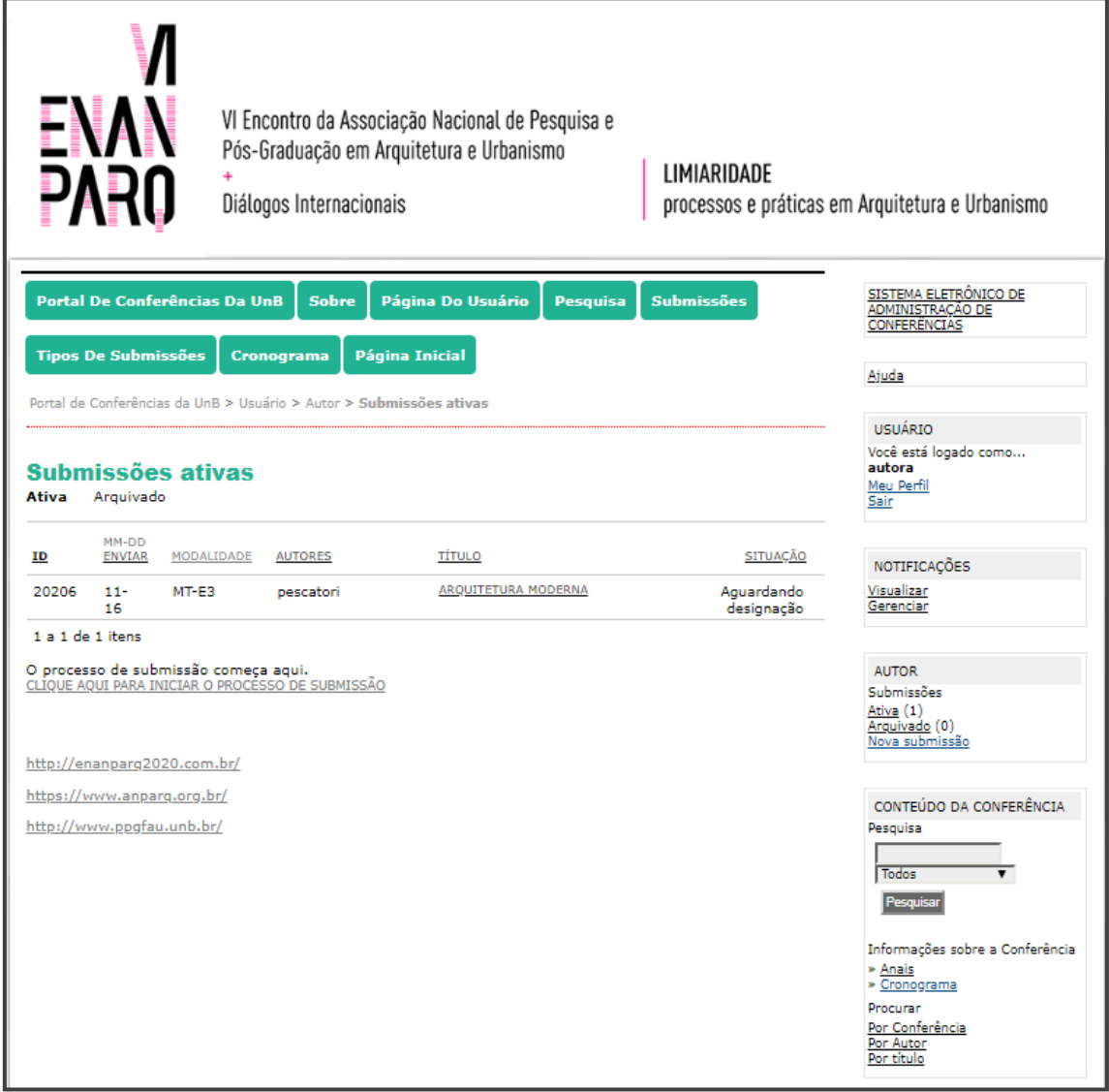

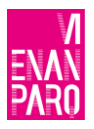

Obrigado por submeter um trabalho ao VI ENANPARQ!

Dúvidas?

[ccenanparq2020@gmail.com](mailto:ccenanparq2020@gmail.com)

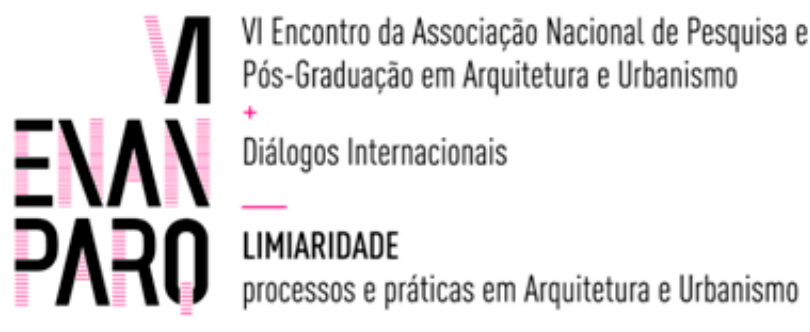

VI Encontro da Associação Nacional de Pesquisa e Pós-Graduação em Arquitetura e Urbanismo